Please only change the firmware on one collar at the time. The other collars should be turned off!

to change the firmware please do the following:

Go to:

1. GPS PLUS X -> Devices -> Remote Stick -> Device Search -> Globalstar Survey Collar

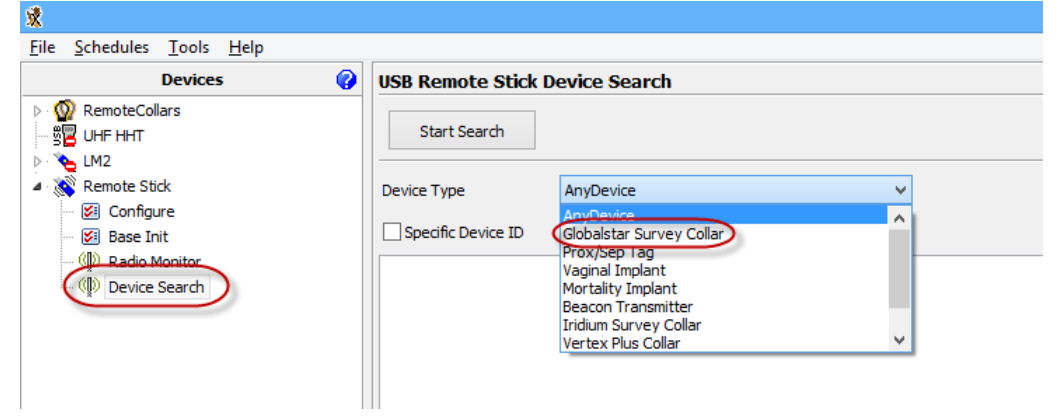

2. Use the Start Search button and follow the instructions of GPS PLUS X.

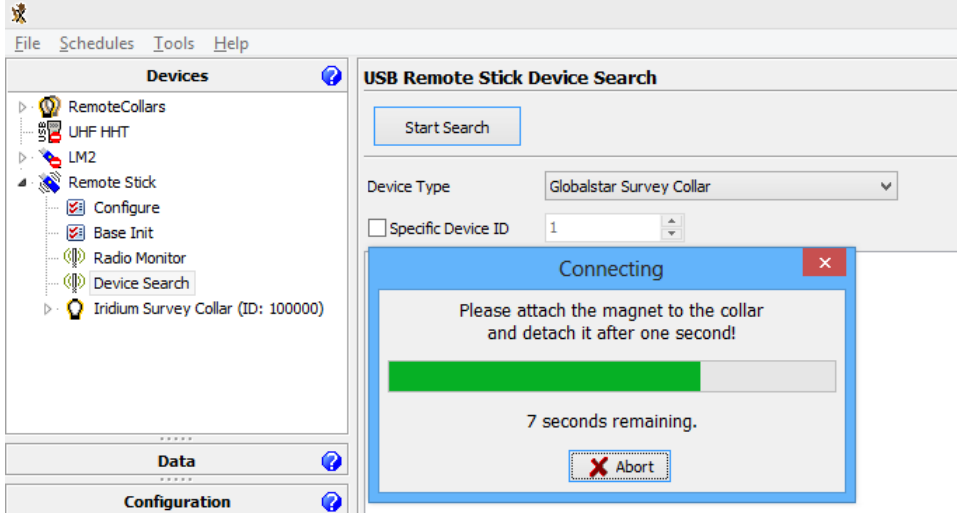

3. Once the connection has been successfully, you will see the collar ID in the devices field:

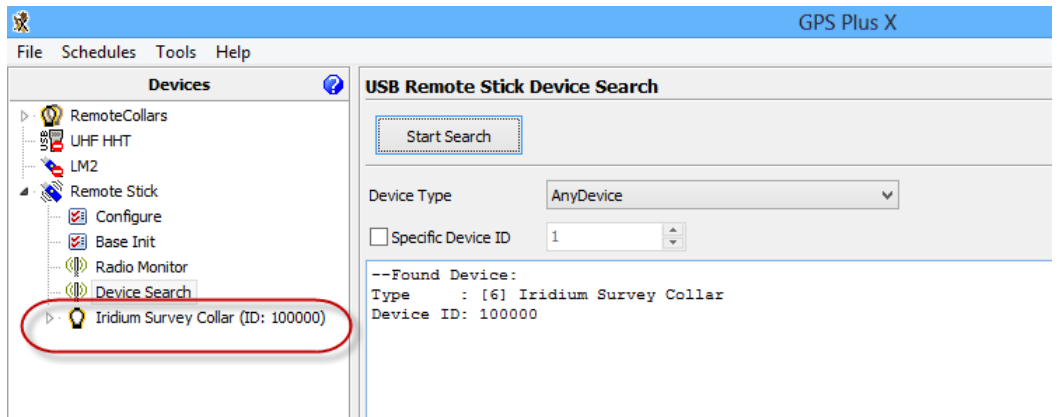

4. Open the configuration of the collar under ID -> Configuration -> Firmware Upload

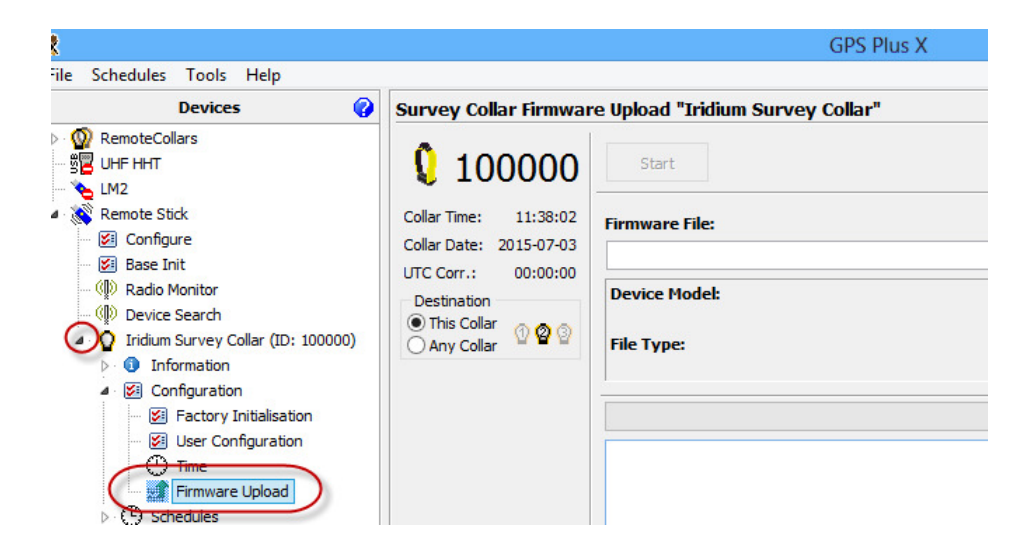

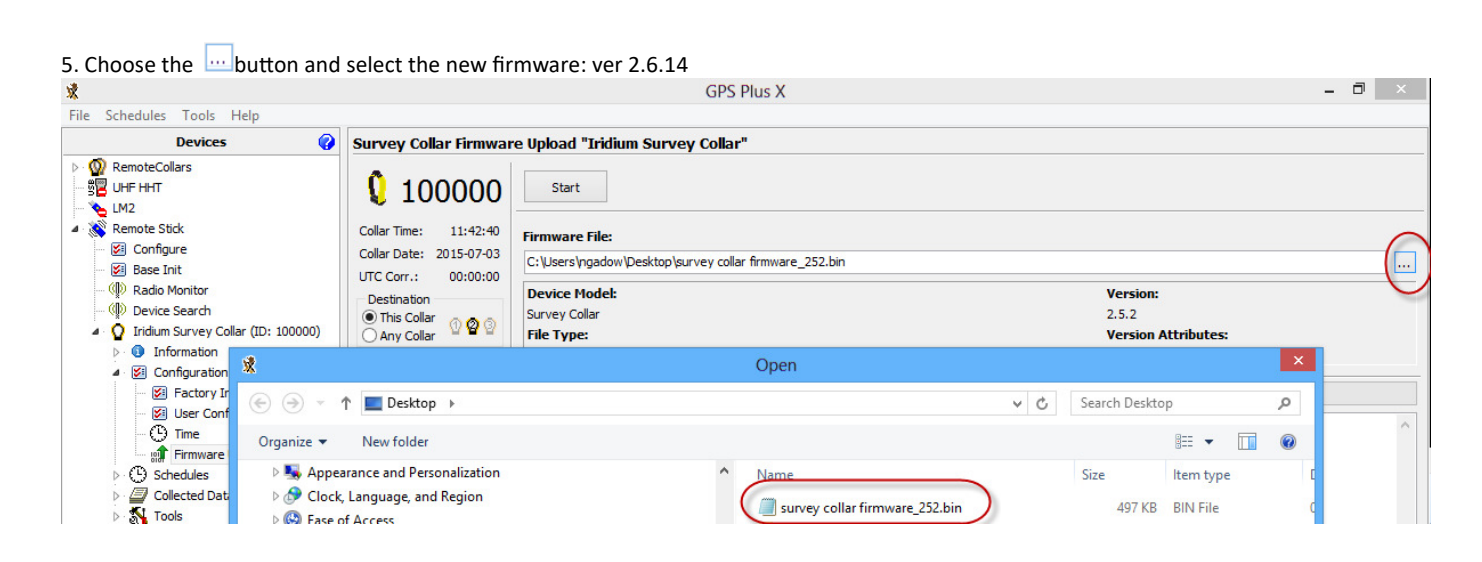

6. Than use the Start button and follow the instruction from GPS PLUS X.

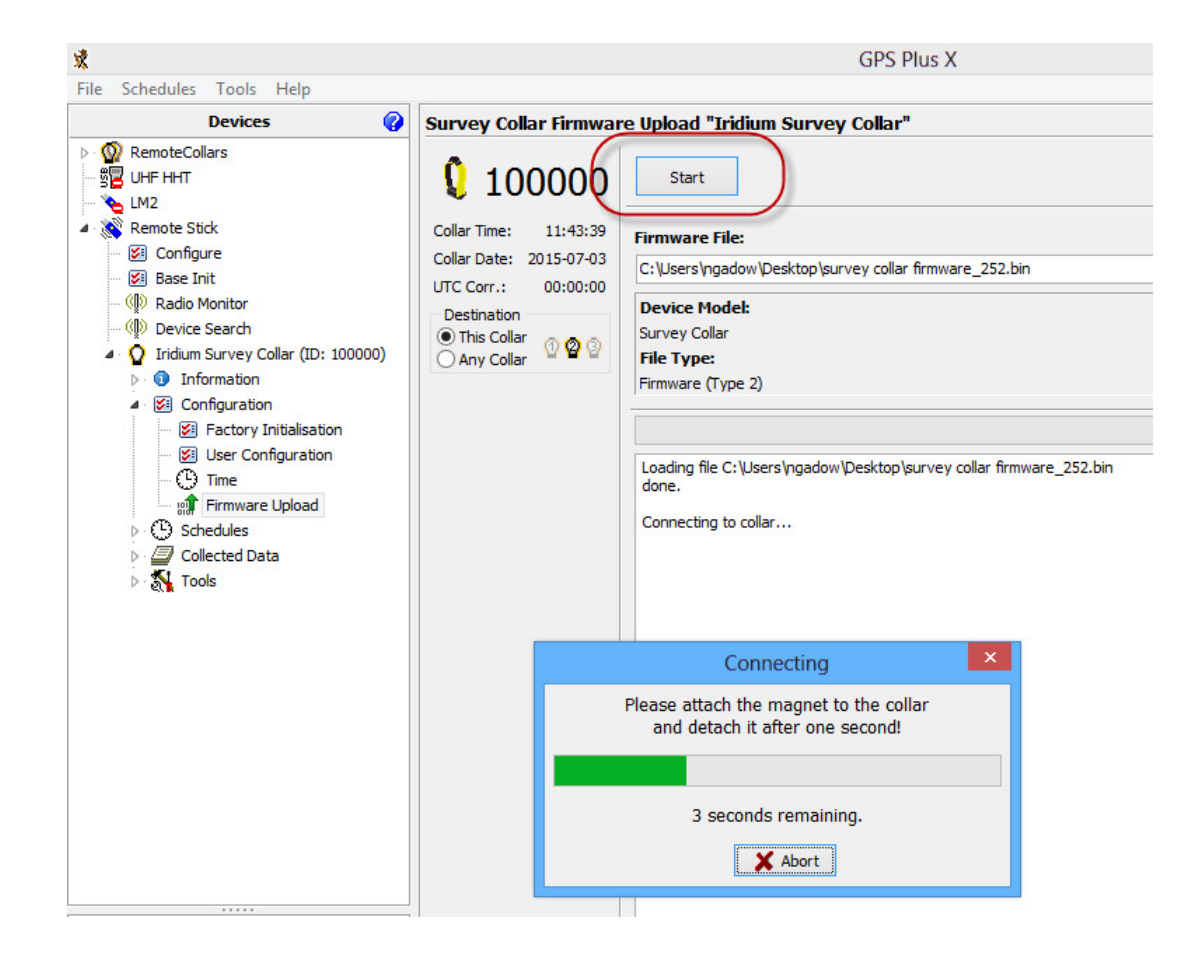

7. if the connection has been successfully the "Connecting" field disappears and the upload of the firmware starts. You can see the status on the right side. Please note, that this process can take several minutes.

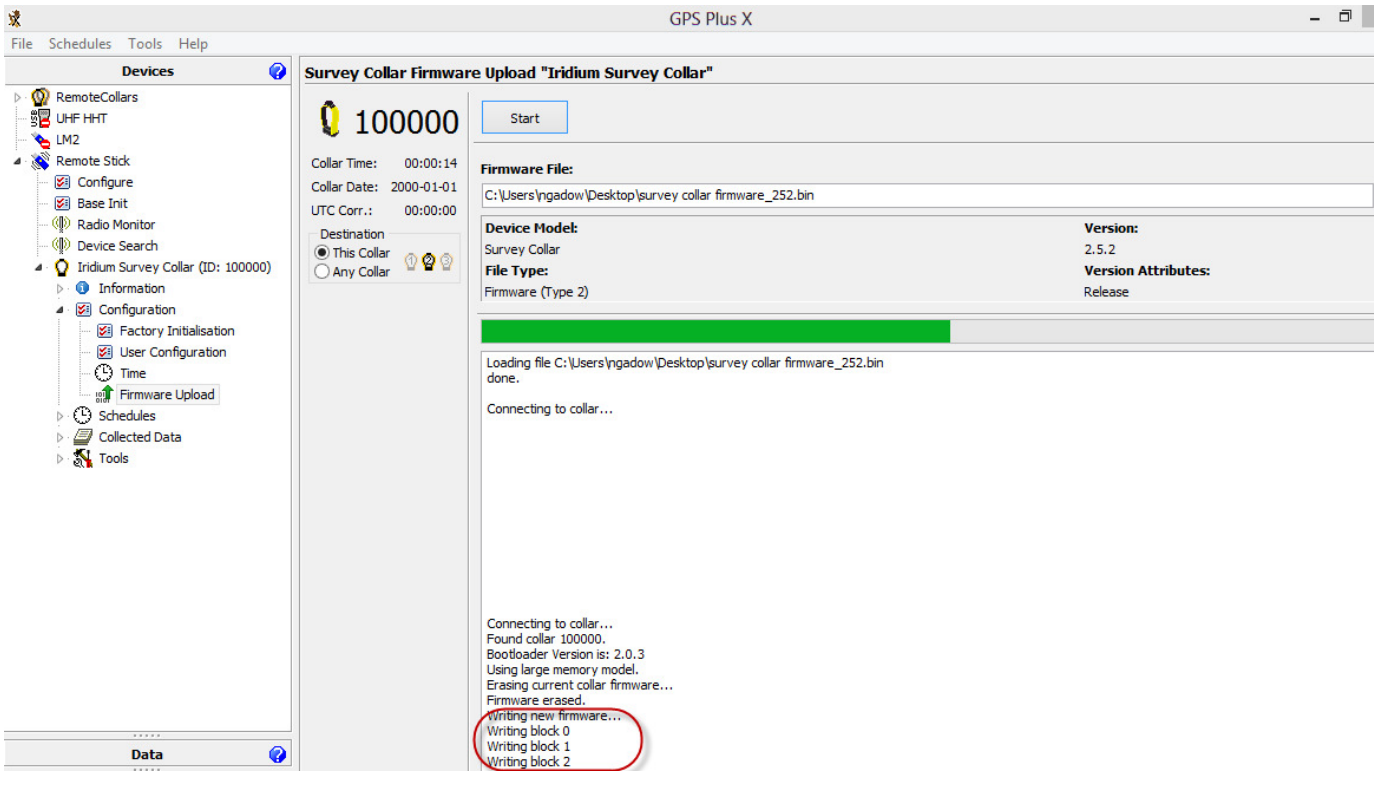

8.Once the firmware is successfully installed you see the following:

Writing block 153<br>Writing block 154<br>Writing block 155<br>Writing block 155<br>Writing block 156<br>Writing block 158<br>Writing block 159<br>Writing block 991<br>Firmware written.<br>New firmware successfully programmed!

9. Next go to the INFORMATION tree and click on INFO\_File and look to see that the new version of Firmware has been correctly loaded into the configuration. Please forward the NEW INFO\_FILE to Vectronic so it can be added to your account.

Please feel free to contact me in case of any questions.